# **I n s t r u k c j a**

# **Przykład konfiguracji rozszerzenia istniejącej infrastruktury z usługą WiFi-Spot**

o dodatkowe routery połączone za pomocą kabla sieciowego z głównym routerem Router A + Router C i bezprzewodowo za pomocą sieci WiFi Router A +Router B.

Dodatkowe routery z zainstalowanym oprogramowaniem DD-**WRT** 

wersja skrócona

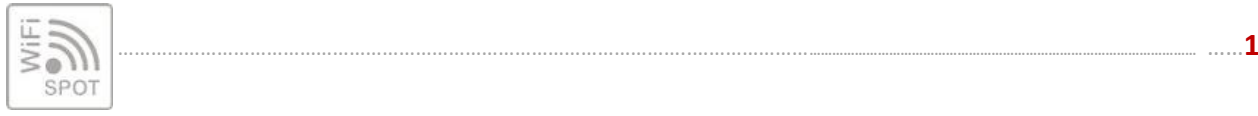

### **I s t n i e j ą c a k o n f i g u r a c j a:**

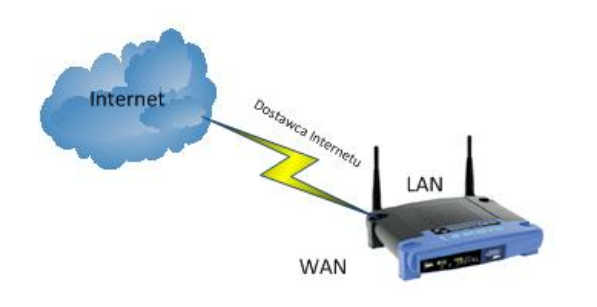

Router A WiFi-Spot IP LAN: 192.168.15.1 MAC WLAN: AA:AA:AA:AA:AA:AA SSID WLAN: WDS [WiFi-Spot.pl]

## **Router A - pierwotna konfiguracja**

- 1. Podłączony i skonfigurowany do korzystania Internetu.
- 2. Zainstalowane oprogramowanie DD-WRT
- 3. Skonfigurowany do korzystania z systemu WiFi-Spot.pl skryptem konfiguracyjnym: "Router z DD-WRT – dostęp dla użytkowników przez Wi-Fi"

#### **D o c e l o w a k o n f i g u r a c j a:**

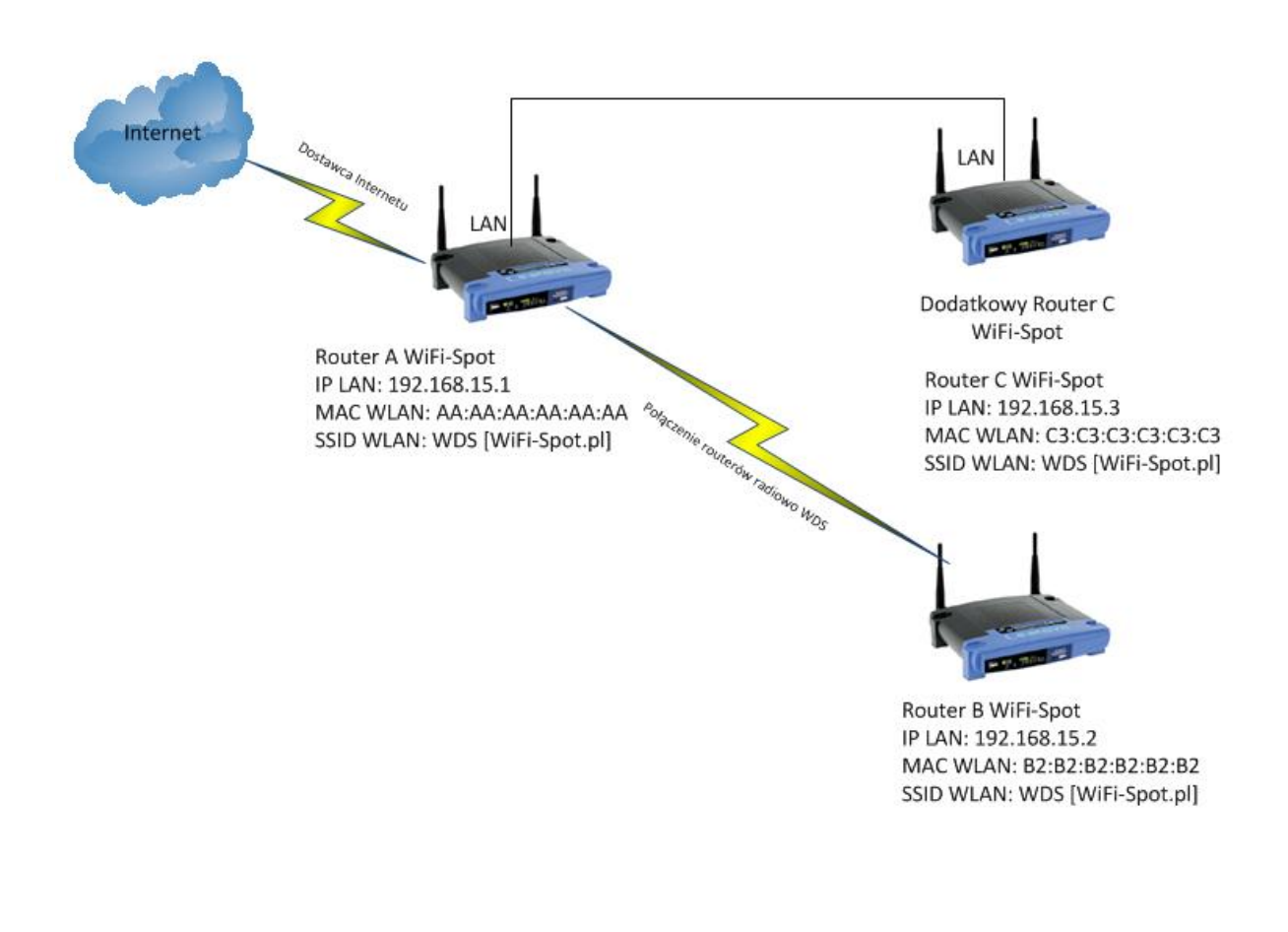

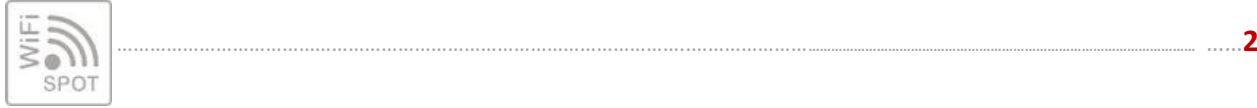

# **K o n f i g u r a c j a**

W poniższej konfiguracji opisane będą wyłącznie zapisy w routerach, które wymagają zmiany.

#### **Router A**

- 1. Usunięcie routera z panelu administracyjnego HotSpotem na [www.WiFi-Spot.pl.](http://www.wifi-spot.pl/)
- 2. Ponowna konfiguracja Routera A skryptem konfiguracyjnym: "Router z DD-WRT dostęp dla użytkowników przez Wi-Fi oraz LAN"
- 3. Zakładka Wireless ->Basic Setings
	- $\bullet$  Wireless Channel -> 6 2.437 GHz.
- 4. Zakładka Wireless -> WDS
	- Pierwsze pole wyboru zmienić na LAN
	- Wpisz MAC WLAN routera B czyli B2: B2: B2: B2: B2: B2

#### **Router B**

- 1. Zainstalowane oprogramowanie DD-WRT
- 2. Zakładka Setup -> Basic
	- $\bullet$ WAN Connection Type -> Disable
	- $\bullet$  IP LAN: 192.168.15.2/24
	- Gateway: 192.168.15.1  $\bullet$
	- Network Address Server Settings (DHCP), DHCP Server -> Disable
	- Odznacz pola UseDNSMasq for DHCP, Use DNSMasq dor DNS i DHCP-Autoritative  $\bullet$
- 3. Zakładka Wireless -> Basic Settings
	- Wireless Network Name (SSID) -> wpisz dokładnie nazwę swojej rozgłaszanej sieci taka jak  $\bullet$ jest ustawiona na Routerze A
	- Wireless Channel ->  $6 2.437$  GHz.  $\sim$
	- Zakładka Wireless -> WDS
	- Pierwsze pole wyboru zmienić na LAN
	- Wpisać MAC WLAN routera A czyli AA:AA:AA:AA:AA:AA
- 4. Zakładka Seciurity -> Firewall
	- SPI Firewall -> Disable

#### **Router C**

.

- 1. Zainstalowane oprogramowanie DD-WRT
- 2. Zakładka Setup -> Basic
	- WAN Connection Type -> Disable
	- IP LAN: 192.168.15.3/24  $\bullet$
	- Gateway: 192.168.15.1
	- Network Address Server Settings (DHCP), DHCP Server -> Disable
- 3. Zakładka Wireless -> Basic Settings
	- Wireless Network Name (SSID) -> wpisz dokładnie nazwę swojej rozgłaszanej sieci taka jak  $\bullet$ jest ustawiona na Routerze A
	- $\bullet$  Wireless Channel -> 14 2.477 GHz.
- 4. Zakładka Seciurity -> Firewall
	- SPI Firewall -> Disable

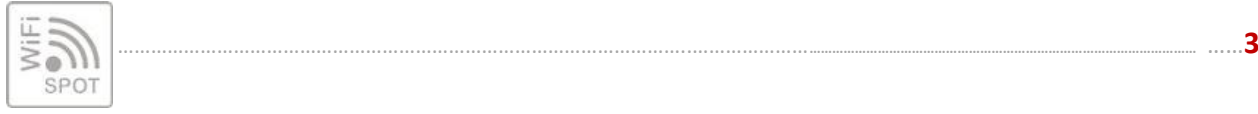

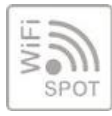